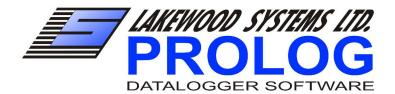

**GETTING STARTED GUIDE** 

NOTE: Fully test all datalogging and associated equipment before field installation.

# LIMITATION OF REMEDIES

In no event will Lakewood be liable to any party for any damages, including any lost profits, lost savings, or other incidental or consequential damages arising out of the use or inability to use such equipment or related software, even if notice has been made of the possibility of such damages.

Microsoft, Word, Outlook and Excel are either registered trademarks or trademarks of Microsoft Corporation in the United States and/or other countries. Other products and company names mentioned herein may be the trade marks of their respective owners

**COPYRIGHT © LAKEWOOD SYSTEMS 2005** 

# **TABLE OF CONTENTS**

| SETTING UP YOUR COMPUTER                                    | 1    |
|-------------------------------------------------------------|------|
| INSTALLING PROLOG                                           | 1    |
| LOADING PROJECTS                                            |      |
| SETTING YOUR PROJECT OPTIONS                                | 2    |
| ENTERING YOUR KEY CODE                                      |      |
| CONNECTING YOUR DATALOGGER TO YOUR COMPUTER                 | 4    |
| USING YOUR COMPUTER'S COM PORT                              | 4    |
| USING USB FOR COMMUNICATION                                 | 5    |
| CONNECTING YOUR CABLE TO A UL-16                            |      |
| CONNECTING YOUR CABLE TO A CP-X                             |      |
| CONNECTING YOUR CABLE TO A RX DATALOGGER                    |      |
| DOWNLOADING YOUR DATA                                       | 9    |
| WORKING WITH YOUR DATA                                      |      |
| ACCESSING YOUR STORED DATA                                  |      |
| WORKING WITH THE GRAPH                                      |      |
| ZOOMING BY DRAWING BOXES                                    |      |
| USING THE MOUSE SCROLL WHEEL TO ZOOM AND PAN                |      |
| WORKING WITH A TWO BUTTON MOUSE                             |      |
| ANNOTATING THE GRAPH                                        |      |
| COPYING THE GRAPH TO THE WINDOWS CLIPBOARD                  |      |
| VIEWING THE DATA IN A TABLE                                 |      |
| WORKING WITH THE DATA IN EXCEL                              |      |
| CHECKING THE STATUS OF YOUR DATALOGGER                      |      |
| CHECKING THE SUMMARY SCREEN                                 |      |
| CHECKING YOUR DATALOGGER'S BATTERY                          |      |
| RESTARTING YOUR DATALOGGER'S MEMORY                         |      |
| SETTING THE DATALOGGER'S CLOCK                              |      |
| CHECKING AND LEAVING NOTES ABOUT THE SITE IN THE DATALOGGER |      |
| CHECKING THE CURRENT READINGS OF YOUR SENSORS               |      |
| CHANGING YOUR DATALOGGER'S CONFIGURATION                    |      |
| WHERE TO FIND MORE INFORMATION                              |      |
| ACCESSING THE HELP FILES                                    |      |
| OBTAINING TECHNICAL SUPPORT                                 |      |
| UPGRADING PROLOG                                            | . 25 |

# SETTING UP YOUR COMPUTER

# **INSTALLING PROLOG**

To Install Prolog, begin by inserting the CD into your computer. A splash screen should be displayed with an option to install Prolog. If the splash screen does not appear you may need to double click on the CD. Click on **Install Prolog** and the software will guide you in setting the software up on your computer.

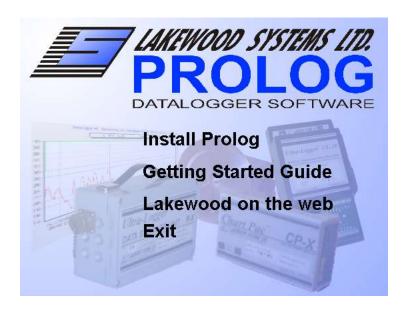

THE INSTALLATION SPLASH SCREEN

# LOADING PROJECTS

A project file contains all of the configuration information for Prolog to work with your dataloggers. Your project also contains downloaded data from your dataloggers, and specific software settings for Prolog to use. All of the information is kept in a base folder for the project. Once Prolog is installed on your computer, you can load any projects you may have. If you have a project CD insert it into your computer and click on **Load Packed Project**. If the project is a file ending in .ppf you can simply double click on it.

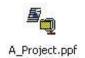

A PROJECT FILE

# SETTING YOUR PROJECT OPTIONS

When you add a new project or run the software for the first time, the project options form will appear. It is a good idea to check your communication options at this time. Ensure that the communications port and baud rate are set correctly. If you need to change your project settings at any time, the project options form can be accessed by selecting **Options** from the **Project** menu at the top of the program.

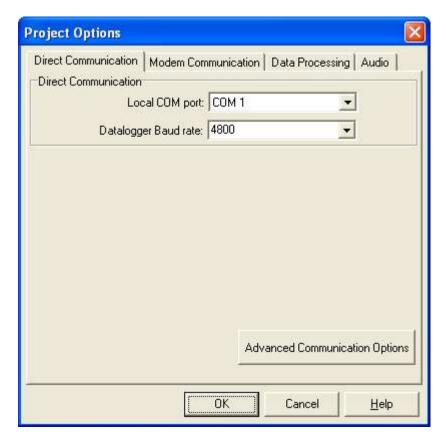

THE PROJECT OPTIONS FORM

# **ENTERING YOUR KEY CODE**

By default Prolog installs as a 30 day trial. To permanently unlock the program select **Registration** from the **Help** menu. You then need to enter your user name and key code to unlock the software permanently. Your user name must be entered exactly as it was given to you.

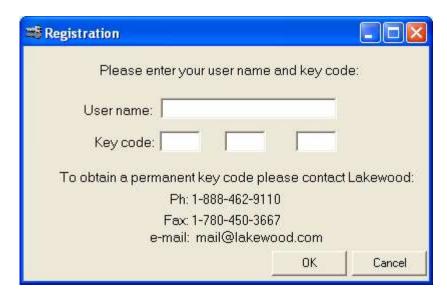

THE REGISTRATION FORM

NOTE: Your key code is tied to your specific user name. They will only unlock the software if they are used together.

# CONNECTING YOUR DATALOGGER TO YOUR COMPUTER

The connection from your computer to your datalogger will be made through Lakewood System's CC-10S communications cable.

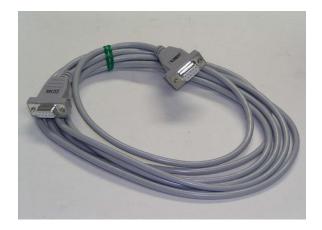

**CC-10S COMMUNICATION CABLE** 

# **USING YOUR COMPUTER'S COM PORT**

The CC-10S cable can be plugged directly into your computer's serial port

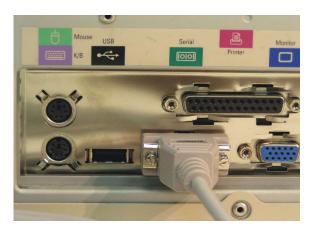

**COMPUTER SERIAL PORT** 

NOTE: Not all serial cables work with Lakewood dataloggers. An incorrect cable could damage your computer with certain datalogger configurations.

# **USING USB FOR COMMUNICATION**

If your computer does not have a serial port, a Lakewood Systems USBA (USB Adapter) should be used to connect the CC-10S cable to a USB port.

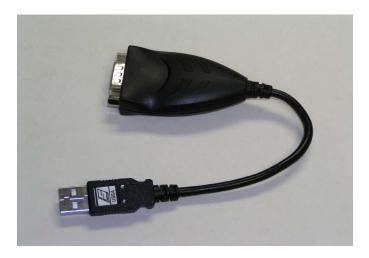

**USBA ADAPTOR CABLE** 

The CC10S plugs into the USBA, then into your computer. Drivers for your USBA should be installed on windows before the cable is used.

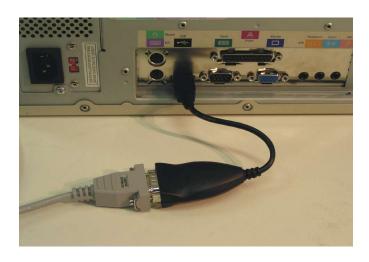

YOUR COMPUTERS USB PORT

NOTE: Not all usb to serial coverters work with akewood dataloggers.

# **CONNECTING YOUR CABLE TO A UL-16**

To connect your cable to a UL-16 Ultra Logger, plug your cable into the unit as shown below.

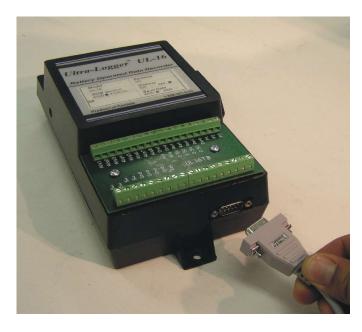

**CONNECTING YOUR CABLE TO A UL-16** 

# **CONNECTING YOUR CABLE TO A CP-X**

To connect your cable to a CP-X Chart Pac, plug your cable into the unit as shown below.

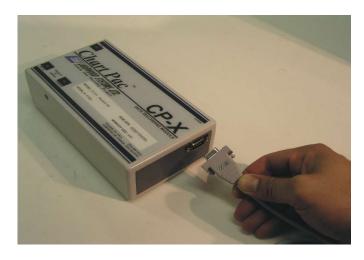

**CONNECTING YOUR CABLE TO A CP-X** 

# **CONNECTING YOUR CABLE TO A RX DATALOGGER**

In order to connect a CC-10S com cable to an RX Unit a CAP plug must be used.

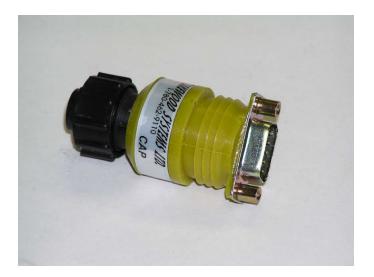

**CAP PLUG** 

To connect your CAP plug, screw it into the connector labeled COM (Communications) on the RX Datalogger as shown in the following pictures.

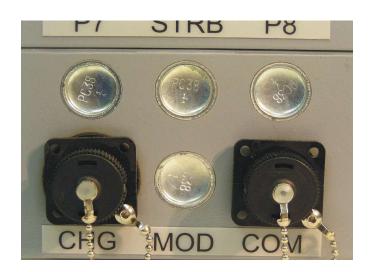

**RX COM PORT** 

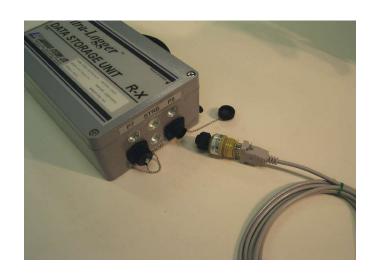

**CONNECTING CAP PLUG TO RX UNIT** 

# DOWNLOADING YOUR DATA

Lakewood Systems Prolog Software has been developed to make downloading your data a quick and easy one-step process. Before beginning your download, first ensure your datalogger is properly connected to your computer. Also confirm your project options are set correctly. To begin downloading your data simply click the **Download** button.

Once your download is complete, a graph will appear. Prolog has automatically created a Lakewood Site File (.lsf). The name of the site file is displayed on the blue bar to the right of the download button. All of the site files are saved in the site folder in your project base folder The site file contains all the important information pertaining to your site. It includes current site readings of your sensors, datalogger settings, status, notepad, and most importantly your recorded data.

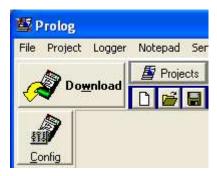

THE DOWNLOAD BUTTON

NOTE: It is important to check the condition of your battery and datalogger memory while in the field.

# **WORKING WITH YOUR DATA**

The **Data** button allows you to view and analyze your data. Your recordings can be observed as a chart (graph) as well as in tabular form. Your data can also be transferred to spread sheets, reports, e-mails and other forms of documents.

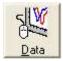

#### THE DATA BUTTON

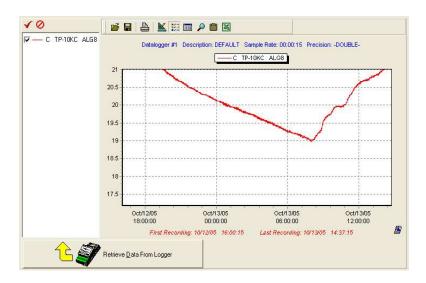

THE DATA SECTION

# **ACCESSING YOUR STORED DATA**

The site file created by pressing the **Download** button can be reopened by clicking on the open folder icon located on the blue bar beneath the **Project** button. Once your site file is opened you will have the ability to examine your data, open it in a spread-sheet or paste it into a document.

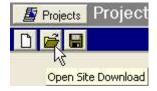

CLICK ON THE OPEN SITE DOWNLOAD BUTTON TO LIST YOUR STORED SITE FILES

# **WORKING WITH THE GRAPH**

#### **ZOOMING BY DRAWING BOXES**

You can zoom into a specific region by holding down the left mouse button and drawing a box from an upper left point on the graph to a lower right point on the graph and releasing the button.

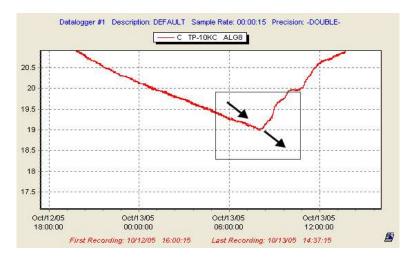

DRAWING A BOX TO ZOOM THE GRAPH

To return to the original zoomed out state, draw a box from a lower right point to an upper left point on the graph.

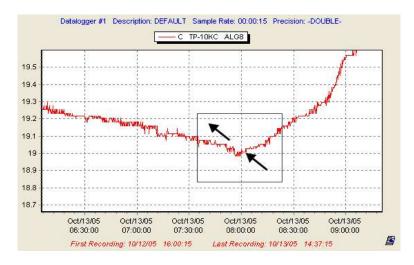

DRAWING A BOX TO ZOOM OUT

#### USING THE MOUSE SCROLL WHEEL TO ZOOM AND PAN

The scroll wheel of your mouse can be used to pan and zoom the graph. Panning can be achieved by pressing down on the scroll wheel and moving your mouse around. Turning the wheel up and down allows you to zoom in and out of the graph respectively.

#### **WORKING WITH A TWO BUTTON MOUSE**

If you are using a two button mouse, panning the graph can be accomplished by right clicking on the graph and selecting the **Use right mouse button to pan** option. To restore your mouse back to the default setting you must first right-click on the graph, then choose **Use middle mouse button to pan**.

#### ANNOTATING THE GRAPH

To add an annotation to the graph, right click on the graph and select **Add annotation**. This will enable you to enter text, which will appear in a box on the graph. The created annotation box can be moved to a desired location by clicking and holding down the left mouse button then placing it. Annotations can also be edited or deleted by right clicking on the annotation and selecting the corresponding option. Annotations and graph zoom states are preserved by saving the entire site file as a different name. All of the annotations can be cleared by right clicking on the graph and selecting **Delete all annotations**.

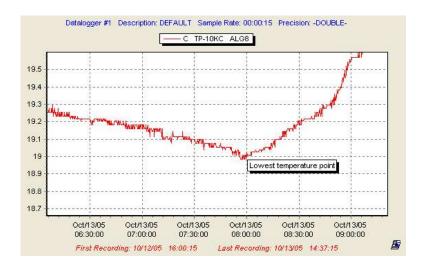

#### AN ANNOTATION ON THE GRAPH

#### COPYING THE GRAPH TO THE WINDOWS CLIPBOARD

To copy the graph to the clipboard, click the **Copy Chart To Clipboard** button. The graph is then stored as an image on the windows clipboard and can be pasted into other applications such as Outlook, Word or Excel.

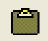

THE COPY CHART TO CLIPBOARD BUTTON

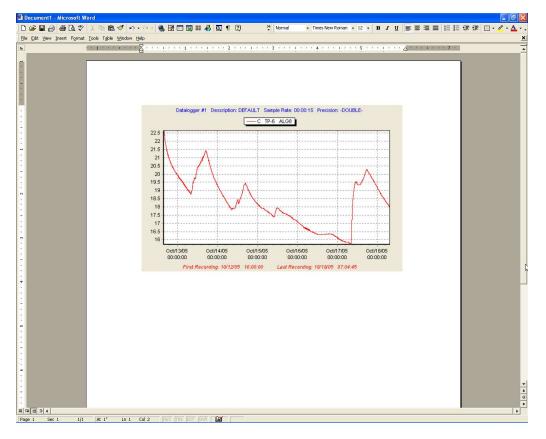

MICROSOFT WORD WITH A GRAPH FROM PROLOG

# VIEWING THE DATA IN A TABLE

The **View Tabular Data** button allows you to display corresponding tabular data above your chart.

#### THE VIEW TABULAR DATA BUTTON

# **WORKING WITH THE DATA IN EXCEL**

The **View Data In Excel** button opens your data in an Excel spread sheet. If another program is the default viewer for comma separated variable (.csv) files that program will be used instead.

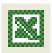

#### THE VIEW DATA IN EXCEL BUTTON

# CHECKING THE STATUS OF YOUR DATALOGGER

The status of your datalogger can be checked by pressing the **Config** button. The Config button displays important information about your datalogger that should be checked every time you are in the field.

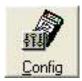

THE CONFIG BUTTON

# **CHECKING THE SUMMARY SCREEN**

The **Summary** tab shows you the most important information about the state of your datalogger. It displays the site number, description, sampling rate as well as current memory, battery, and clock status.

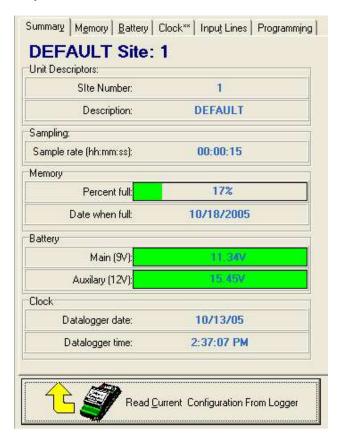

THE SUMMARY TAB

NOTE: It is important to check the status of the battery and memory when you are in the field.

# CHECKING YOUR DATALOGGER'S BATTERY

The **Battery** tab shows you detailed information about the datalogger's batteries. This sheet also allows you to set your datalogger's sensors for Pulsed or Continuous power. Some sensors require a certain amount of time to stabilize to a correct reading. In Pulsed power mode the datalogger powers your sensor for the specified warm-up time, takes a reading and then goes back to sleep. With Continuous power mode the sensor has power delivered to it constantly.

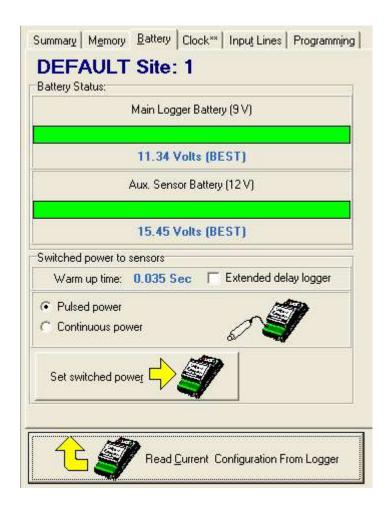

THE BATTERY TAB

NOTE: Powering your sensors continuously may consume much more power and could inadvertently drain the battery if left on.

# RESTARTING YOUR DATALOGGER'S MEMORY

The **Memory** tab shows you detailed information about the memory usage of your datalogger. This tab allows you to restart your datalogger and calculate the fill time based on a restart.

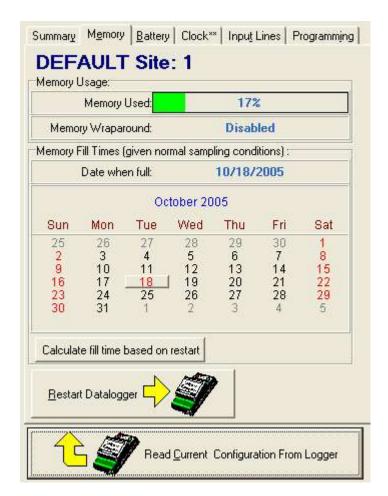

THE MEMORY TAB

Pressing the **Restart Datalogger** button will restart your datalogger's memory. The **Calculate Fill Time Based On Restart** button will tell you when the datalogger memory will be full if you were to restart it now.

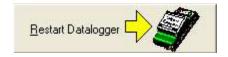

#### THE RESTART DATALOGGER BUTTON

Calculate fill time based on restart

THE CALCULATE FILL TIME BUTTON

# SETTING THE DATALOGGER'S CLOCK

The **Clock** tab allows you to check and set the datalogger clock. **The Set Datalogger Clock** button will let you synchronize the clock of your datalogger to your computer's time or let you specify a different value.

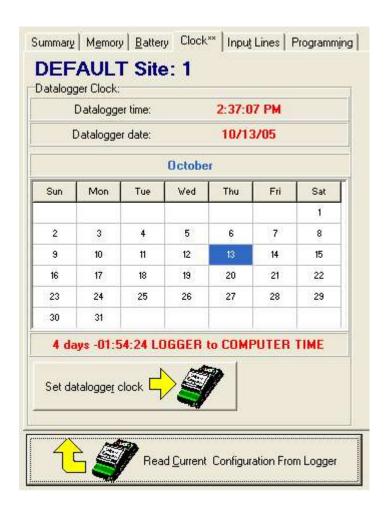

THE CLOCK TAB

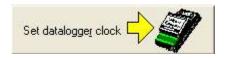

THE SET DATALOGGER CLOCK BUTTON

# CHECKING AND LEAVING NOTES ABOUT THE SITE IN THE DATALOGGER

The **Notepad** button displays a section of the datalogger's memory where you can store important notes. Information is kept in text form and usually includes notes about the datalogger, sensors used and the site itself.

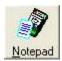

#### THE NOTEPAD BUTTON

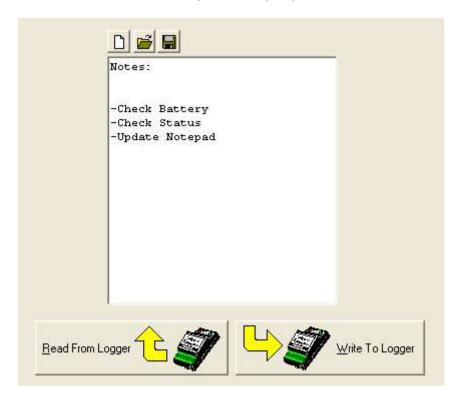

THE NOTEPAD SECTION

There are a number of buttons which allow you to to work with the notepad. The **New, Open And Save Notepad** buttons give you the capability to create a new datalogger notepad, load a notepad file that you have saved on your computer or save a file containing the notepad information to your computer.

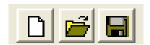

THE NEW, OPEN AND SAVE NOTEPAD BUTTONS

The **Read From Logger** button reads the notepad from the datalogger's memory and displays the information on the screen.

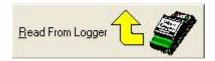

# THE READ FROM LOGGER BUTTON

The **Write To Logger** button writes the text on the screen and into the datalogger's memory.

Write To Logger

THE WRITE TO LOGGER BUTTON

# CHECKING THE CURRENT READINGS OF YOUR SENSORS

The **Sensors** button will allow you to monitor current readings and change which sensors are being used in your application.

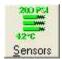

#### THE SENSORS BUTTON

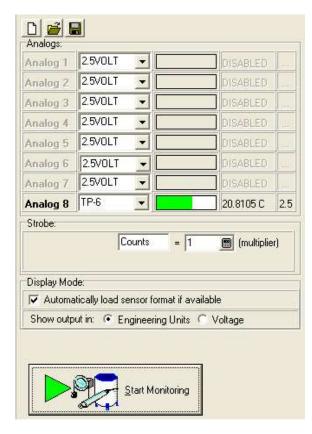

THE SENSORS SECTION

The **Start Monitoring** button shows the current readings of your sensors.

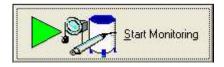

THE START MONITORING BUTTON

The sensor readings are calculated differently depending on what sensor is selected for the channel. The **sensor selection** drop down menu lets you choose which sensor is on each channel. Changing a sensor using the drop-down menu also updates your graph in the data section.

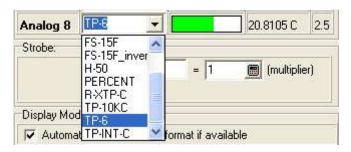

THE SENSOR SELECTION DROP DOWN MENU

Prolog saves the information about which sensor is on each channel in a sensor format file. The **New, Open And Save Sensor Format File** buttons give you the capability to create a new sensor format, load a sensor format file that you have previously saved on your computer or save a sensor format file to your computer respectively.

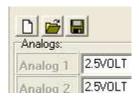

THE NEW, OPEN AND SAVE SENSOR FORMAT FILE BUTTONS

NOTE: If there is a sensor format file in your project with the same name as the datalogger description Prolog will automatically load it unless the Automatically load sensor file check box is unchecked.

# CHANGING YOUR DATALOGGER'S CONFIGURATION

The **Programming** tab displays the current settings that are programmed in your datalogger. This section will allow you to change the site number, description, warm-up time and sampling rate. Inputs (sensors) can also be turned on or off in this screen. You can change any of these settings and then apply them to your datalogger by pressing the **Program Datalogger** button.

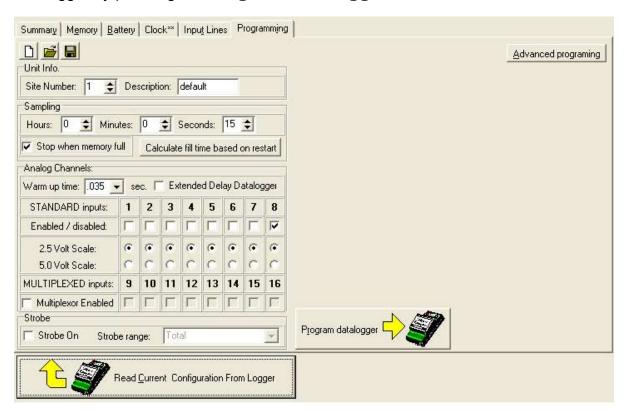

THE PROGRAMMING TAB

The **New, Open And Save Logger Configuration** buttons allow you to create a new datalogger program, load a program or save a program.

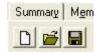

THE NEW, OPEN AND SAVE PROGRAMMING BUTTONS

The **Program Datalogger** button sends new settings to your datalogger that you have modified.

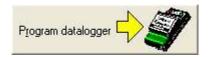

# THE PROGRAM DATALOGGER BUTTON

NOTE: Pressing the program datalogger button will restart the unit's memory.

The recording rate of your datalogger can be changed by changing the numbers of the sample rate. If you change the sample rate it is important to check the new memory fill time by pressing the **Calculate Fill Time** button.

Calculate fill time based on restart

#### THE CALCULATE FILL TIME BUTTON

You may have to change the **memory size** drop down box on the calculate fill time form to correspond to the memory size of your datalogger.

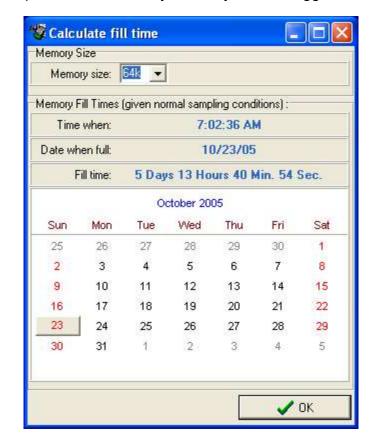

THE CALCULATE FILL TIME FORM

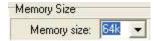

THE MEMORY SIZE DROP DOWN BOX

# WHERE TO FIND MORE INFORMATION

You may obtain more information by using either the built-in Help files or by contacting Lakewood Systems directly.

# **ACCESSING THE HELP FILES**

The Help files can be accessed by selecting Help from the Help menu of the program. The help files contain detailed information that is not covered in this getting started guide.

# **OBTAINING TECHNICAL SUPPORT**

Technical support can be obtained by contacting Lakewood Systems directly. Please feel free to contact us if you have any questions or concerns. The following contact information can be used to obtain technical support:

Tel.: (780) 462-9110 Fax: (780) 450-3867 #112, 9704 39 Avenue Edmonton AB Canada T6E 6M7